## **Internetové objednávání jídel - iCanteen**

Jedná se o program, který umožňuje strávníkům zjistit jídelníček, prohlížet a měnit objednávky jídel, sledovat pohyby na kontě atd. Pro přihlášení zvolte stránky internetového objednávání volbou odkazu na stránce provozovatele jídelny nebo například na <http://strav.nasejidelna.cz/0025>. Zobrazí se přihlašovací dialog, do kterého zadejte svoje přihlašovací jméno a heslo. Úvodní jméno a heslo vám sdělí personál jídelny. Heslo si po prvním přihlášení změňte. Pokud heslo zapomenete, kontaktujte personál jídelny.

Můžete objednat nejvýše 1 kus jídla daného typu denně, čili například nejvýše 1 kus Oběda 1 nebo 1 kus oběda 2. Pokud máte objednán **Oběd 1** a chcete místo toho **Oběd 2**, zrušte **Oběd 1** a tím se vám uvolní možnost objednat **Oběd 2**. Jídlo, které objednáte nebo zrušíte se znázorní šedým tlačítkem a textem **Čeká na potvrzení objednávky terminálem**. Objednané jídlo musí jídelna potvrdit přenosem vaší objednávky do systému. Teprve poté se změna projeví v terminálu.

- 1. Přihlaste se k aplikaci například na stránkách [http://strav.nasejidelna.cz/0025.](http://strav.nasejidelna.cz/0025)
- 2. Zobrazí se okno s jídelníčkem a základní informace o uživateli. **Pokud je ve vaší instalaci více výdejen, zvolte výdejnu**. K tomu slouží volby v horní části okna.

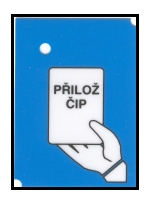

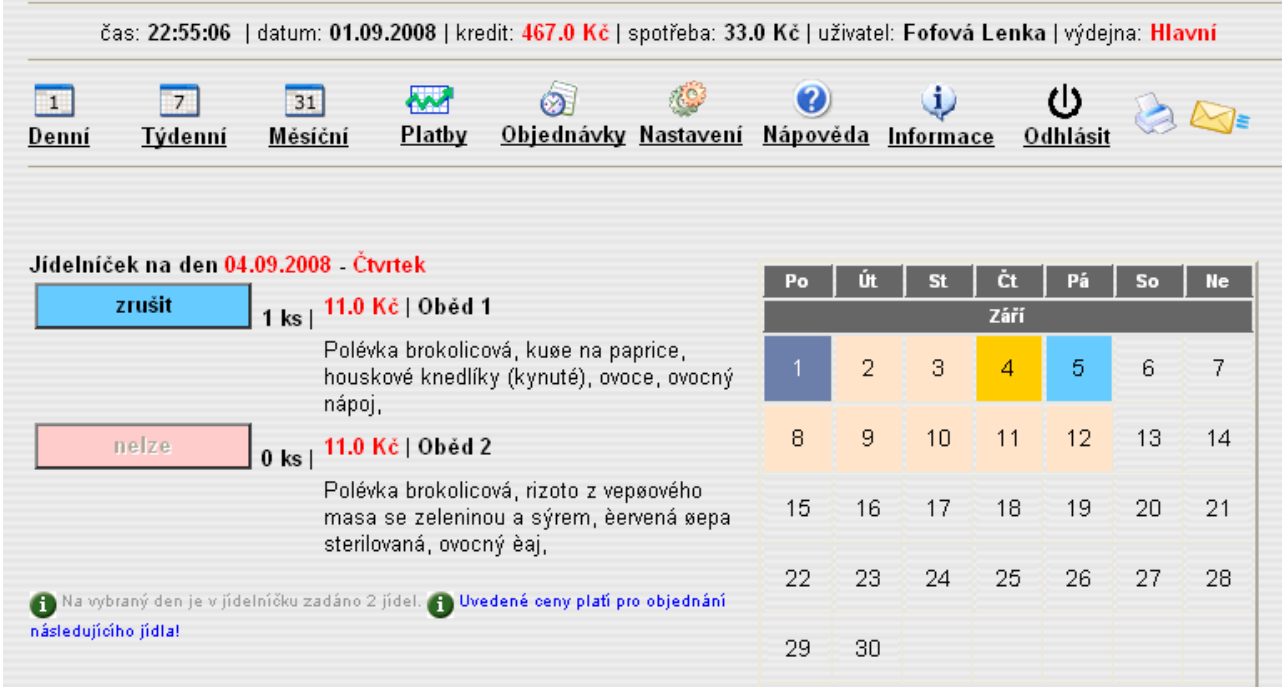

- 3. V pravé části okna je měsíční přehled, který pomocí růžové dny barvy zvýrazňuje dny, na které je připraven jídelníček. Tmavě žlutá znázorňuje den se kterým manipulujete v levé části okna, tmavě modrý je aktuální den (dnešek), barvou světle modrou jsou označeny dny s objednaným jídlem.
- 4. Požadovaný den zvolte stiskem dne v kalendáři.
- 5. Zobrazí se seznam jídel, které můžete objednat ve zvolené výdejně.
- 6. Zpravidla budete mít jídla přihlášena a můžete se je modrým tlačítkem "**Zrušit**". Skutečnost, že máte na uvedený den zadáno jídlo je znázorněna počtem kusů. Ve výše uvedeném případě to je "1 ks".
- 7. Objednané jídlo můžete odhlásit stiskem tlačítka "**Zrušit**". Tlačítka, kterými lze objednat jídlo, mají zelenou barvu, tlačítka pro rušení jídla mají modrou barvu.
- 8. Pokud máte **dostatečné** nebo **volné** konto strávníka, pokud u jídla **nevypršel limit objednávky** a **není vyčerpán počet jídel k objednání**, můžete si jídlo objednat, popřípadě zrušit. K objednání slouží tlačítko "**Objednat**".

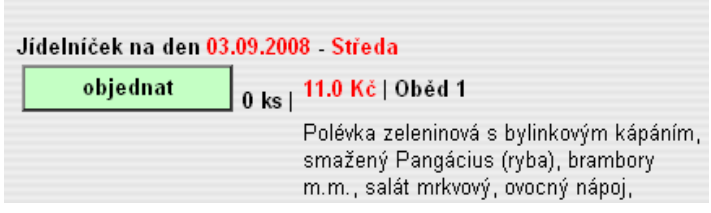

- 9. Tlačítka, která není možno použít, jsou světle červená. Pokud je tlačítko v červené barvě, můžete zjistit důvod, proč jídlo nelze objednat pomocí "hintu" - umístěte šipku myši nad název jídla - "**Oběd 1**" a vysvětlení se ukáže v béžovém okně vedle vykřičníku.
- 10. Volba "Platby" zobrazí konto strávníka, které může čerpat objednáváním jídel. Jedná se o stejnou částku, jako je uvedena na terminálu. Strávníci s příznakem **Volný účet** mohou čerpat do nastavené (i minusové) částky.
	- Jídelníček na den 15.02.2007 Čtvrtek nelze zrušit Oběd 1 - | 28.0 Kč Výdej od: 01:01:01 | Výdej do: nelze objednat 23:01:01 Objednat do: 07:01:01 | Zrušit do: Na vybraný den je v jíd  $07:01:01$ O Objednávky jsou již uzavřeny.
- 11. Volba "Jídelna" zobrazí kontaktní informace o jídelně.
- 12.Volba "**Objednávky**" zobrazí detailní informace o objednávkách. Zpravidla jsou vidět 2 týdny. V právě probíhajícím týdnu jsou vidět příznaky, že jídlo bylo vydáno.
- 13. Při prvním přihlášení změňte heslo, které vám předali pracovníci jídelny na nové. Dosáhnete toho volbou menu "Nastavení". Původní a nově požadované heslo zadejte do příslušných kolonek a potvrďte stiskem tlačítka "**Změnit heslo**". Důrazně upozorňujeme na nutnost změnit při prvním přihlášení do výše popisované aplikace heslo. Příklad je uveden na následujícím obrázku.

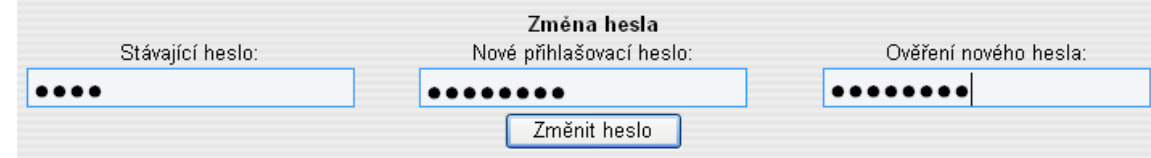

14. Pokud chcete ukončit použijte volbu **Odhlásit**.